# 14.3.6 Editors - Video Sequence Editor - Sidebar - Sequencer -<br>Proxy&Cache tab  $\epsilon$

## **Table of content**

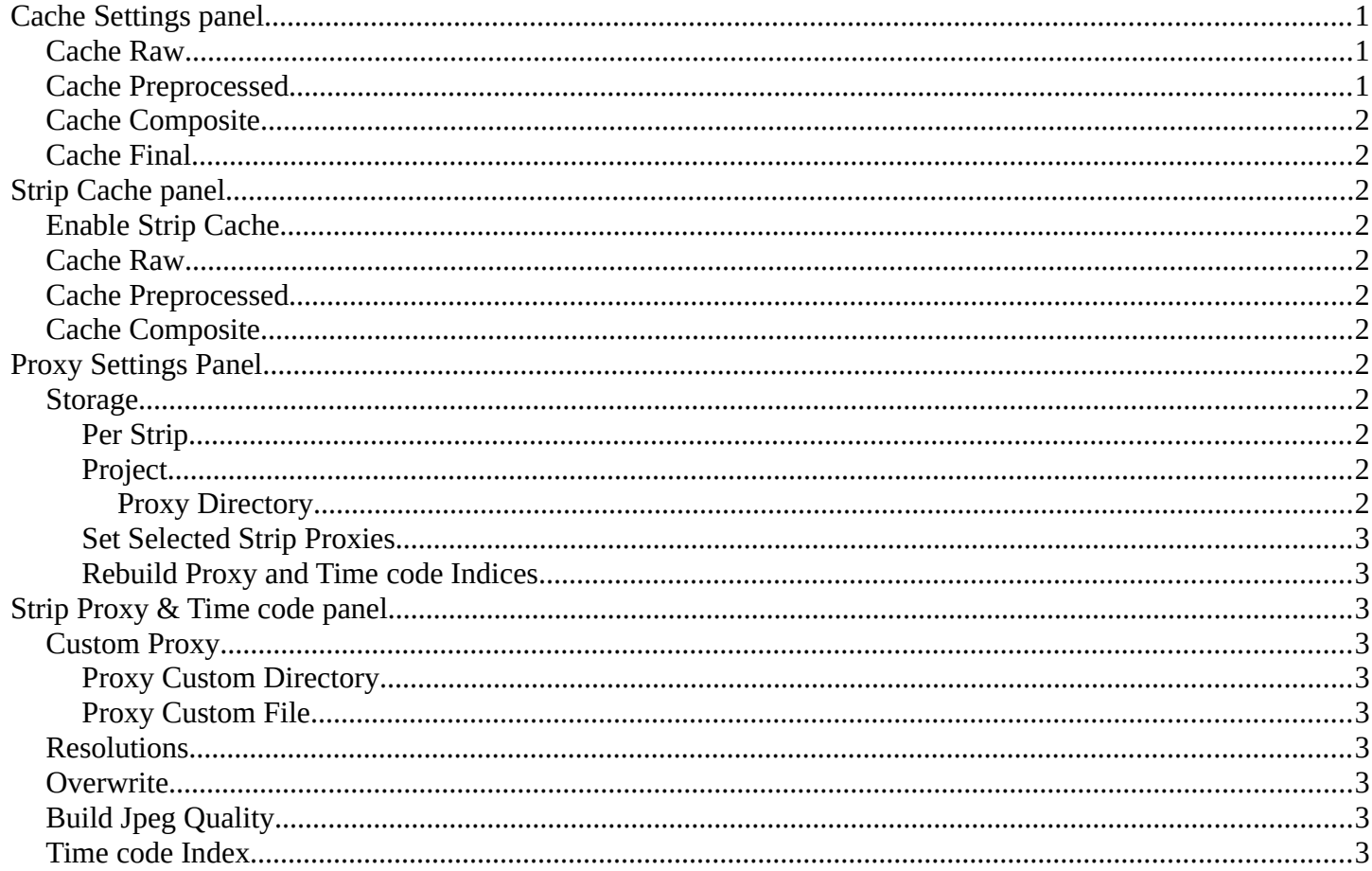

# <span id="page-0-0"></span>**Cache Settings panel**

The Cache is used to save frames in memory for preview, so they can be later displayed much faster than rendered from scratch. Cache capacity can be set in System tab of the Preferences.

Cache Settings Cache Raw Cache Pre-proce Cache Composite Cache Final

In this panel you can set up types of images that will be cached for all strips.

#### <span id="page-0-1"></span>**Cache Raw**

Cache raw images read from drive, for faster tweaking of strip parameters at the cost of memory usage.

#### <span id="page-0-2"></span>**Cache Preprocessed**

Cache preprocessed images, for faster tweaking of effects at the cost of memory usage.

Bforartists 4 Reference Manual - 14.3.6 Editors - Video Sequence Editor - Sidebar - Sequencer - Proxy&Cache tab

# <span id="page-1-0"></span>**Cache Composite**

Cache intermediate composited images, for faster tweaking of stacked strips at the cost of memory usage.

### <span id="page-1-1"></span>**Cache Final**

Cache final image for each frame.

# <span id="page-1-2"></span>**Strip Cache panel**

Similar to Cache Settings Panel, this panel sets the types of images that will be cached for the active strip.

### <span id="page-1-3"></span>**Enable Strip Cache**

Enable overriding the cache defaults. When disabled, Cache Settings will be used.

#### <span id="page-1-4"></span>**Cache Raw**

Cache raw images read from drive, for faster tweaking of strip parameters at the cost of memory usage.

#### <span id="page-1-5"></span>**Cache Preprocessed**

Cache preprocessed images, for faster tweaking of effects at the cost of memory usage.

#### <span id="page-1-6"></span>**Cache Composite**

Cache intermediate composited images, for faster tweaking of stacked strips at the cost of memory usage.

# <span id="page-1-7"></span>**Proxy Settings Panel**

#### <span id="page-1-8"></span>**Storage**

Defines whether the proxies are for individual strips or the entire sequence.

#### <span id="page-1-9"></span>**Per Strip**

Proxies are stored in the directory of the input.

#### <span id="page-1-10"></span>**Project**

All proxies are stored in one directory.

#### <span id="page-1-11"></span>*Proxy Directory*

The location to store the proxies for the project.

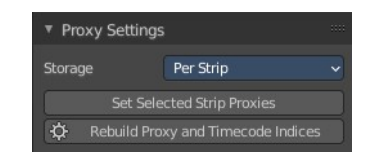

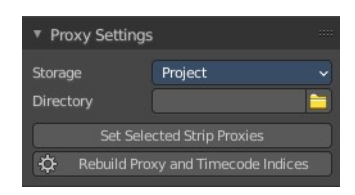

▼ Strip Cache Cache Raw Cache Pre-processed Cache Composite

Bforartists 4 Reference Manual - 14.3.6 Editors - Video Sequence Editor - Sidebar - Sequencer - Proxy&Cache tab

#### <span id="page-2-1"></span>**Set Selected Strip Proxies**

Set proxy size and overwrite flag for all selected strips.

#### <span id="page-2-2"></span>**Rebuild Proxy and Time code Indices**

Generates Proxies and Time codes for all selected strips, same as doing Strip ? Rebuild Proxy and Time code indices.

# <span id="page-2-3"></span>**Strip Proxy & Time code panel**

### <span id="page-2-4"></span>**Custom Proxy**

#### <span id="page-2-5"></span>**Proxy Custom Directory**

Use a custom directory to store data. Activating the tool reveals a directory picker.

#### <span id="page-2-6"></span>**Proxy Custom File**

Use a custom file to read proxy data from. Activating the tool reveals a directory picker.

You can either show the directory or the custom file path directory picker.

#### <span id="page-2-0"></span>**Resolutions**

Buttons to control how big the proxies are. The available options are 25%, 50%, 75%, 100 percent of original strip size.

#### <span id="page-2-7"></span>**Overwrite**

Saves over any existing proxies in the proxy storage directory.

# <span id="page-2-8"></span>**Build Jpeg Quality**

Defines the quality of the JPEG images used for proxies.

### <span id="page-2-9"></span>**Time code Index**

When you are working with footage directly copied from a camera without pre-processing it, there might be bunch of artifacts, mostly due to seeking a given frame in sequence. This happens because such footage usually

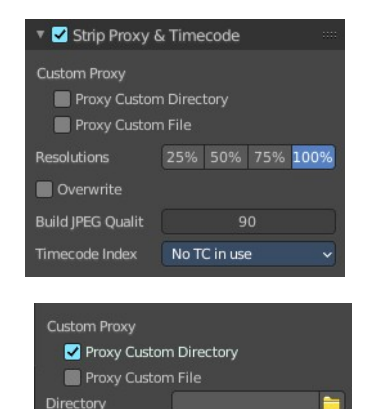

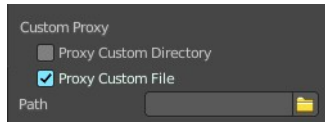

Bforartists 4 Reference Manual - 14.3.6 Editors - Video Sequence Editor - Sidebar - Sequencer - Proxy&Cache tab

does not have correct frame rate values in their headers. This issue can still arise when the source clip has the same frame rate as the scene settings. In order for Blender to correctly calculate frames and frame rate there are two possible solutions:

Preprocess your video with e.g. MEncoder to repair the file header and insert the correct keyframes.

Use Proxy/Time code option in Blender.

The following time codes are supported:

No TC in use – do not use any time code

Record Run

Free Run

Free Run (rec date)

Record Run No Gaps

Note! Record Run is the time code which usually is best to use, but if the clip's file is totally damaged, Record Run No Gaps will be the only chance of getting acceptable result.